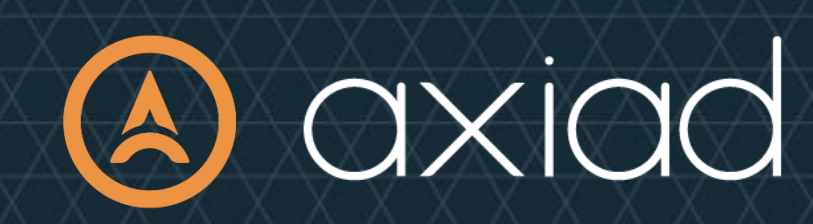

Axiad Cloud OKTA SCIM & SAML Configuration Guide

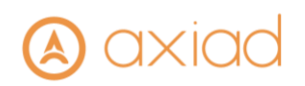

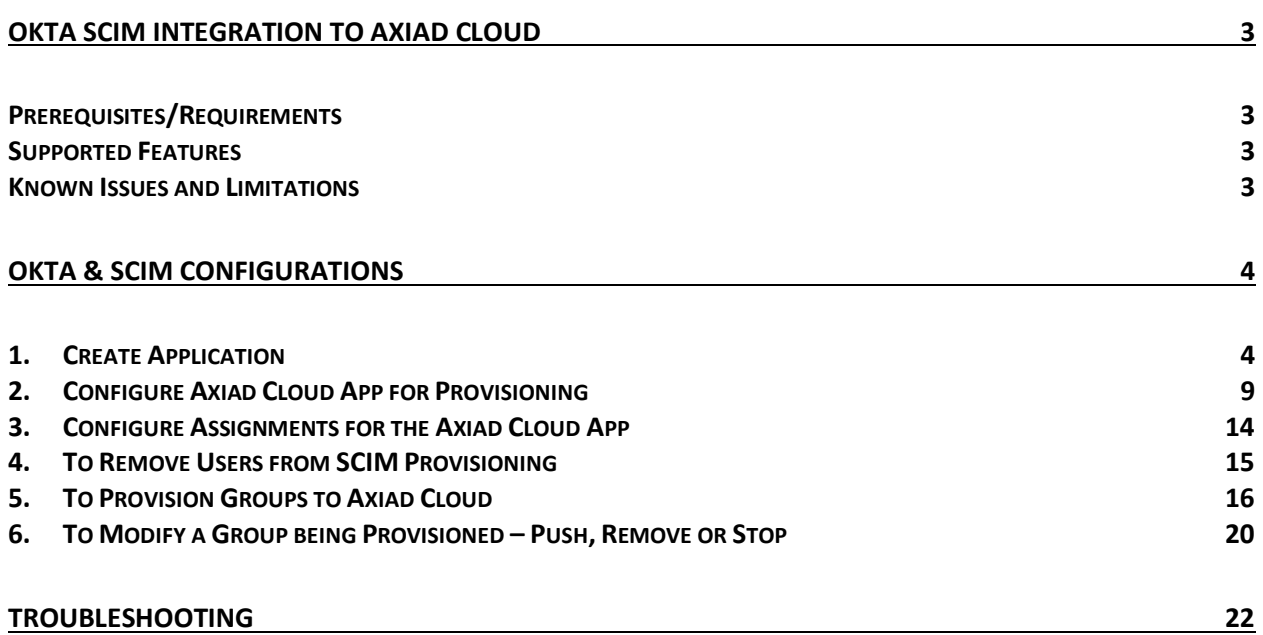

# A axiac

# <span id="page-2-0"></span>OKTA SCIM Integration to Axiad Cloud

#### Use case

This use case is for when you want to defer Axiad Cloud's authentication to an external IdP in this case OKTA via SAML protocol and provision users via SCIM over the Internet. The authentication will be handled by the OKTA as the IdP, and Axiad Cloud will trust the returned result. Users will be populated into Axiad Cloud vis SCIM integration.

In addition to OKTA this also supports all IdP vendors that support SAML v2.0 and SCIM 2.0, such as OKTA, Ping, etc. Refer to dedicated documentation for each.

## <span id="page-2-1"></span>Prerequisites/Requirements

There are a couple of things you need to do before you can provision external users into your sites and products:

- 1. Get the user provisioning functionality for your Okta account. See Lifecycle [Management](https://www.okta.com/products/lifecycle-management/) for more details.
- 2. Ensure that your OKTA Org is integrated to you Active Directory or other user directory source. If you need instructions for Installing [the Okta Active Directory Agent.](https://help.okta.com/en/prod/Content/Topics/Directory/ad-agent-new-integration.htm)

#### <span id="page-2-2"></span>Supported Features

- Provisioning of Users and Groups through SCIM
- Single Sign On (SSO) through SAML

#### <span id="page-2-3"></span>Known Issues and Limitations

- No support for Okta password provisioning through SCIM
- Only support for SCIM 2.0
- No support for case sensitive usernames
- Single Sign On (SSO) through OpenID not tested

# axiac

# <span id="page-3-0"></span>OKTA & SCIM Configurations

### <span id="page-3-1"></span>1. Create Application

- 1.1. Log into your OKTA org Your URL may vary based on your configuration and/or custom domain
- 1.2. Click on 'Applications' on the left and then click on 'Applications' in the drop down submenu
- 1.3. Click the 'Browse App Integration Catalog' button

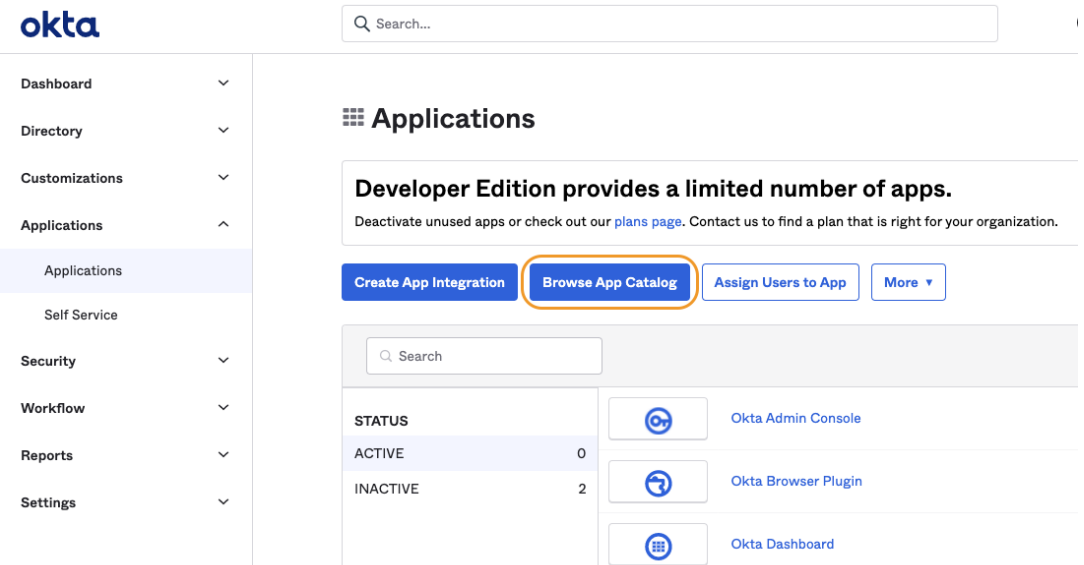

1.4. Search for the 'Axiad Cloud' application and click on it to open

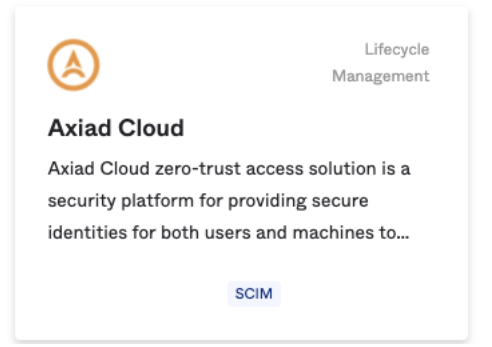

# axiad

#### 1.5. Click on the 'Add' button

 $\leftarrow$  Back to Add Application

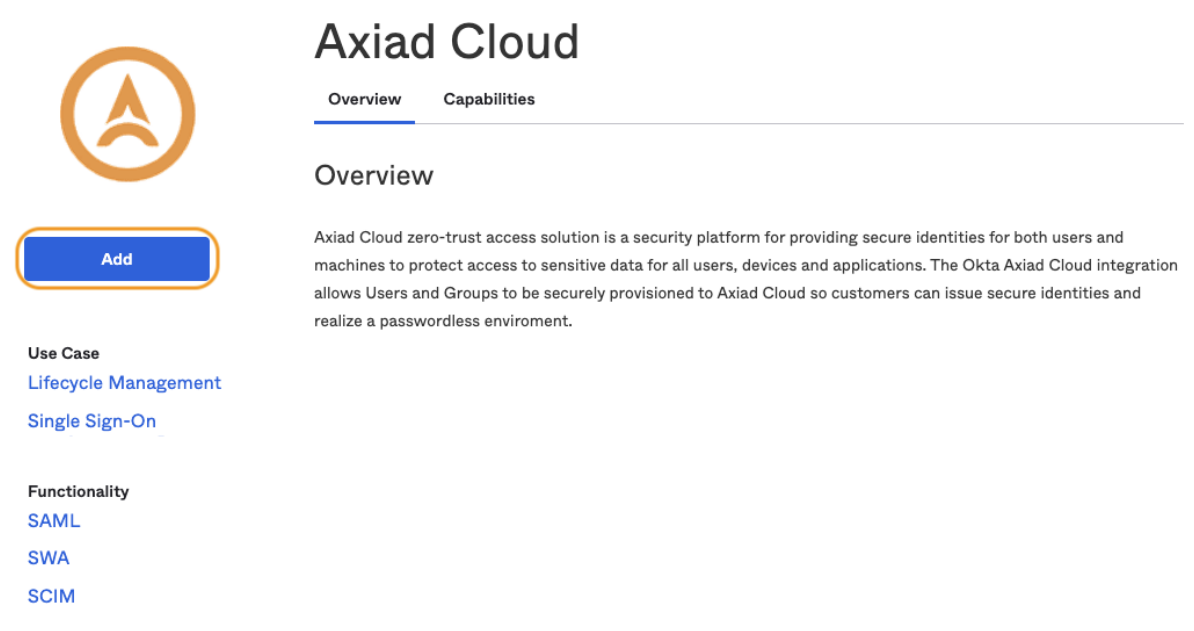

1.6. If you would like to change the 'Application label' you can change that now or leave it as Axiad Cloud then click the 'Done' button.

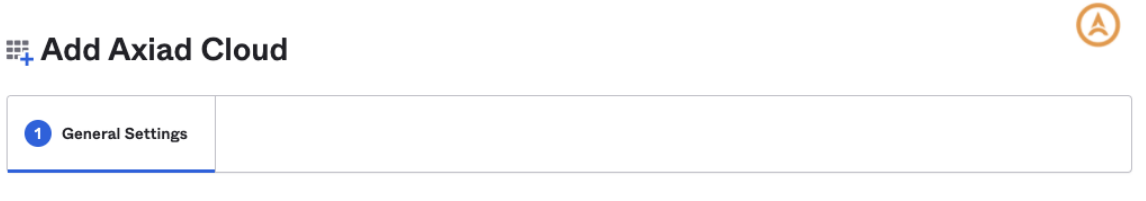

#### General Settings · Required

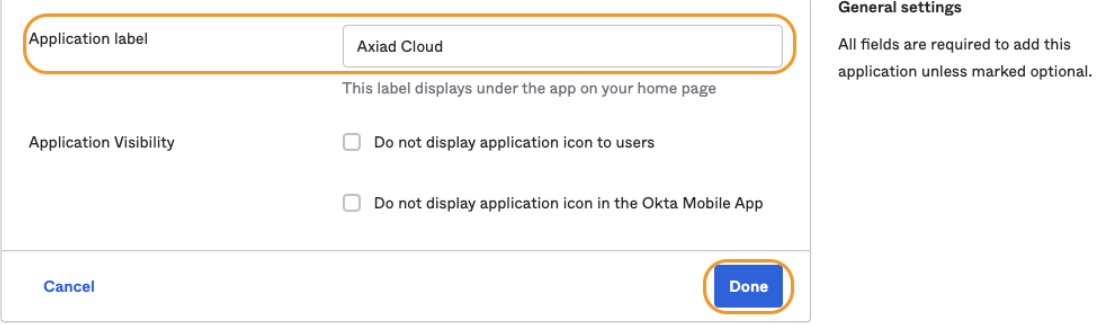

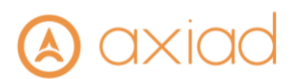

1.7. Once added it will take you to the Axiad Cloud application configuration page. Click on the 'Sign On' tab then click the 'Edit' link

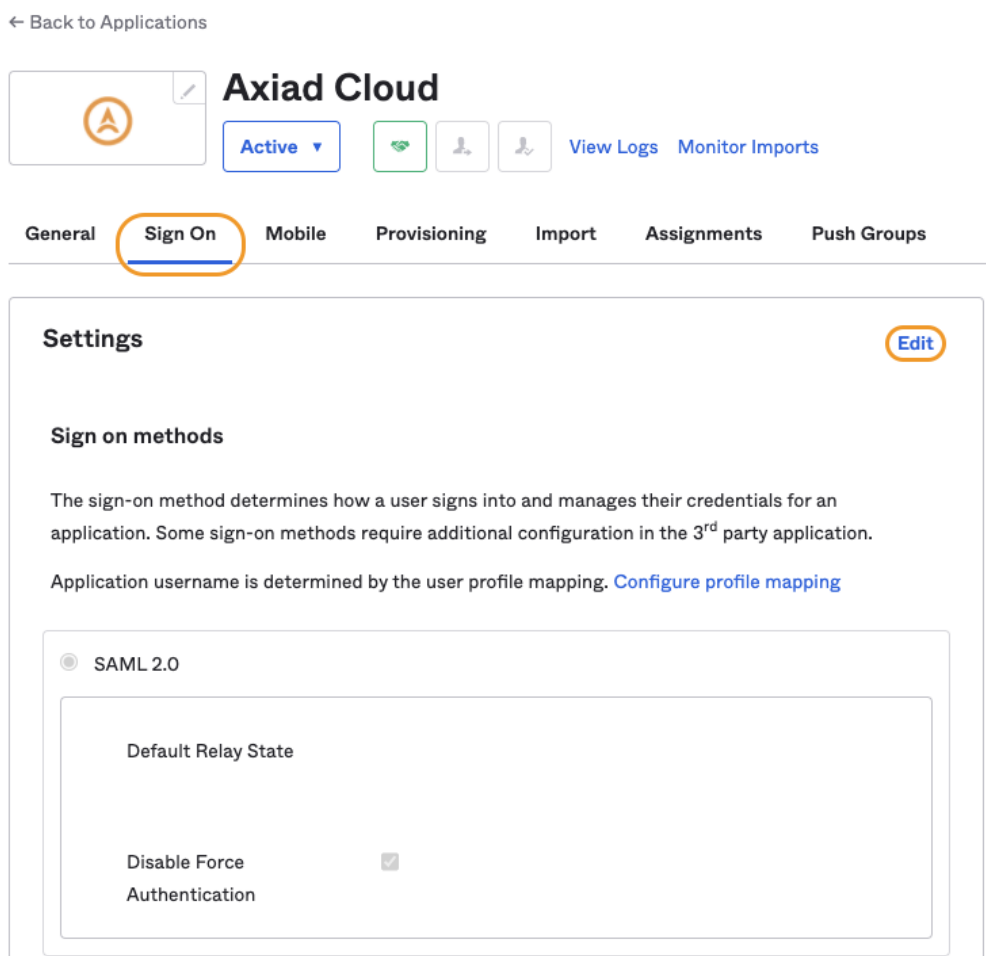

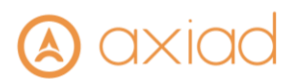

1.8. Under the 'SAML 2.0' section enter the URI provided by Axiad Support in the 'Default Relay State' field

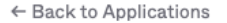

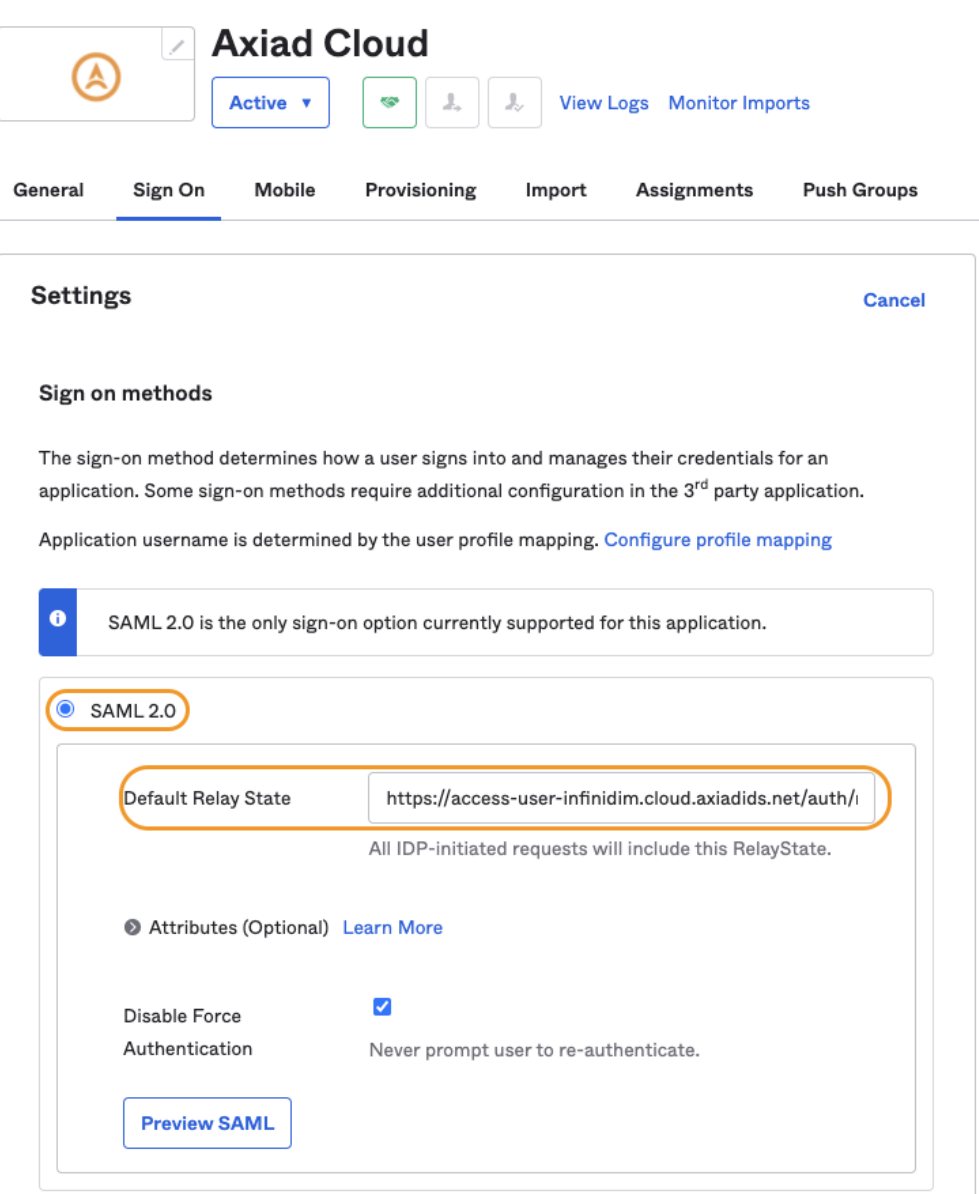

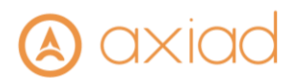

1.9. Scroll down to the 'Advanced Sign-on Settings' section and enter the 'ACS URL' and 'Audience URI' provided by Axiad Support in their corresponding fields

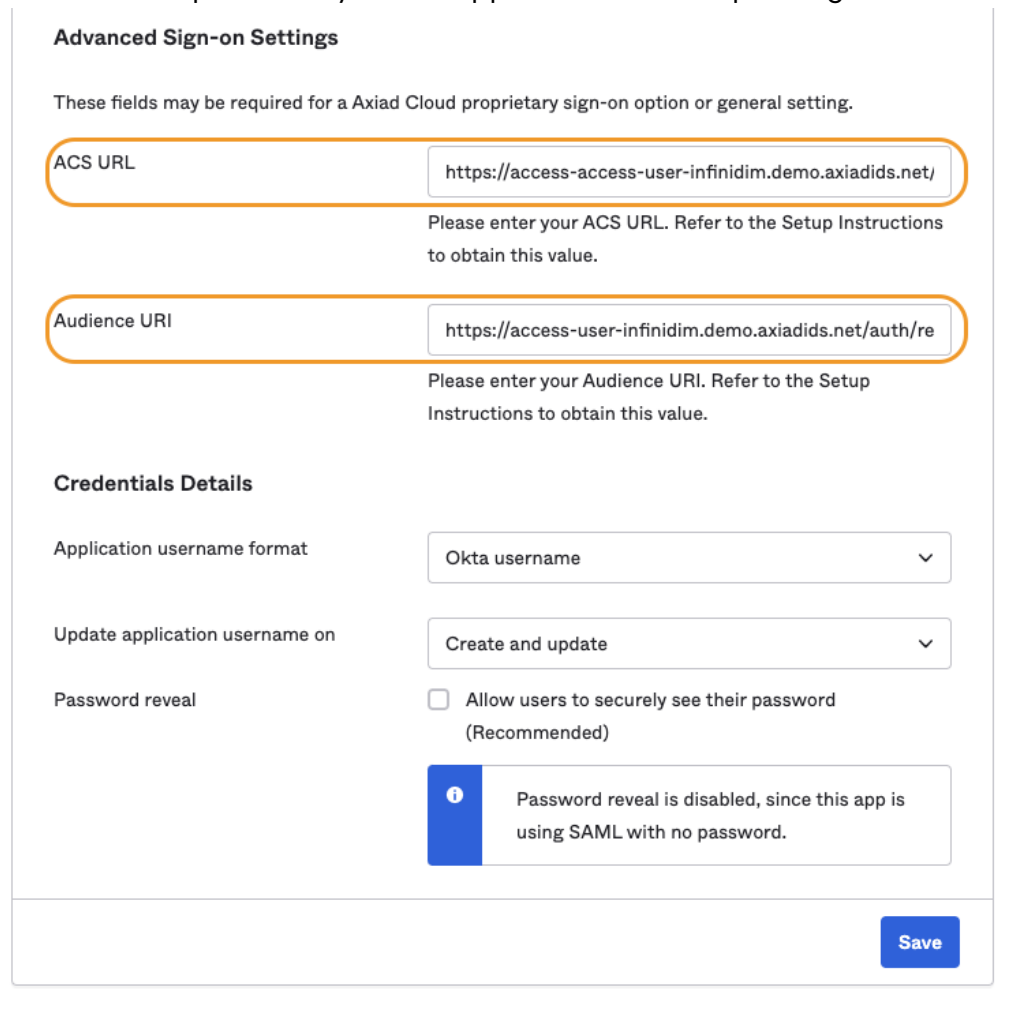

*NOTE: The URLs & URIs will be provided by Axiad but below are two examples of formatting*

*Production Stack Default Relay State & ACS URL*

*<https://access-user-infinidim.cloud.axiadids.net/auth/realms/master/>*

*Demo/Test Stack Default Relay State & ACS URL*

*<https://access-access-user-infinidim.demo.axiadids.net/auth/realms/master/>*

*Production Stack Audience URI*

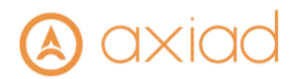

*[https://access-user-infinidim.cloud.axiadids.net/auth/realms/master/broker/okta](https://access-user-infinidim.cloud.axiadids.net/auth/realms/master/broker/okta-infinidim/endpoint)[infinidim/endpoint](https://access-user-infinidim.cloud.axiadids.net/auth/realms/master/broker/okta-infinidim/endpoint)*

*Demo/Test Stack Audience URI*

*[https://access-user-infinidim.demo.axiadids.net/auth/realms/master/broker/okta](https://access-user-infinidim.demo.axiadids.net/auth/realms/master/broker/okta-infinidim/endpoint)[infinidim/endpoint](https://access-user-infinidim.demo.axiadids.net/auth/realms/master/broker/okta-infinidim/endpoint)*

1.10. Click on the 'Preview SAML' button and copy the URL and provide to Axiad Support

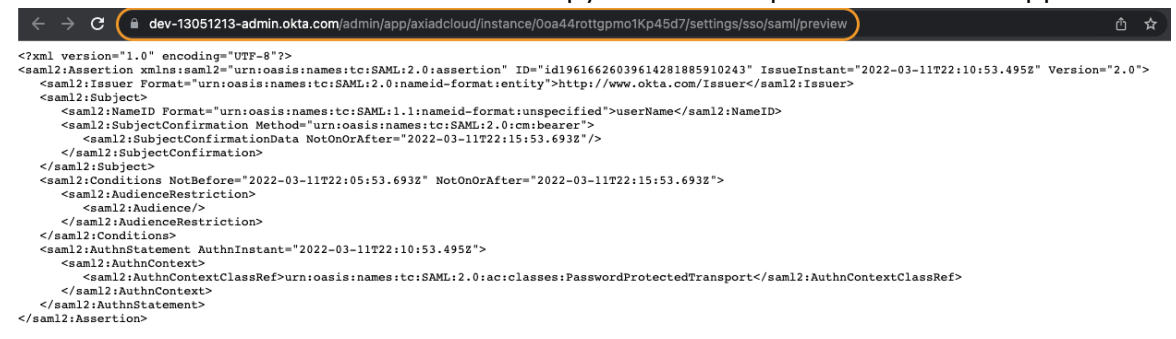

1.11. Back on the 'Sign-In Options' page click the 'Save' button at the bottom of the page.

#### <span id="page-8-0"></span>2. Configure Axiad Cloud App for Provisioning

2.1. Click on the 'Provisioning' tab then click on the 'Configure API Integration' button

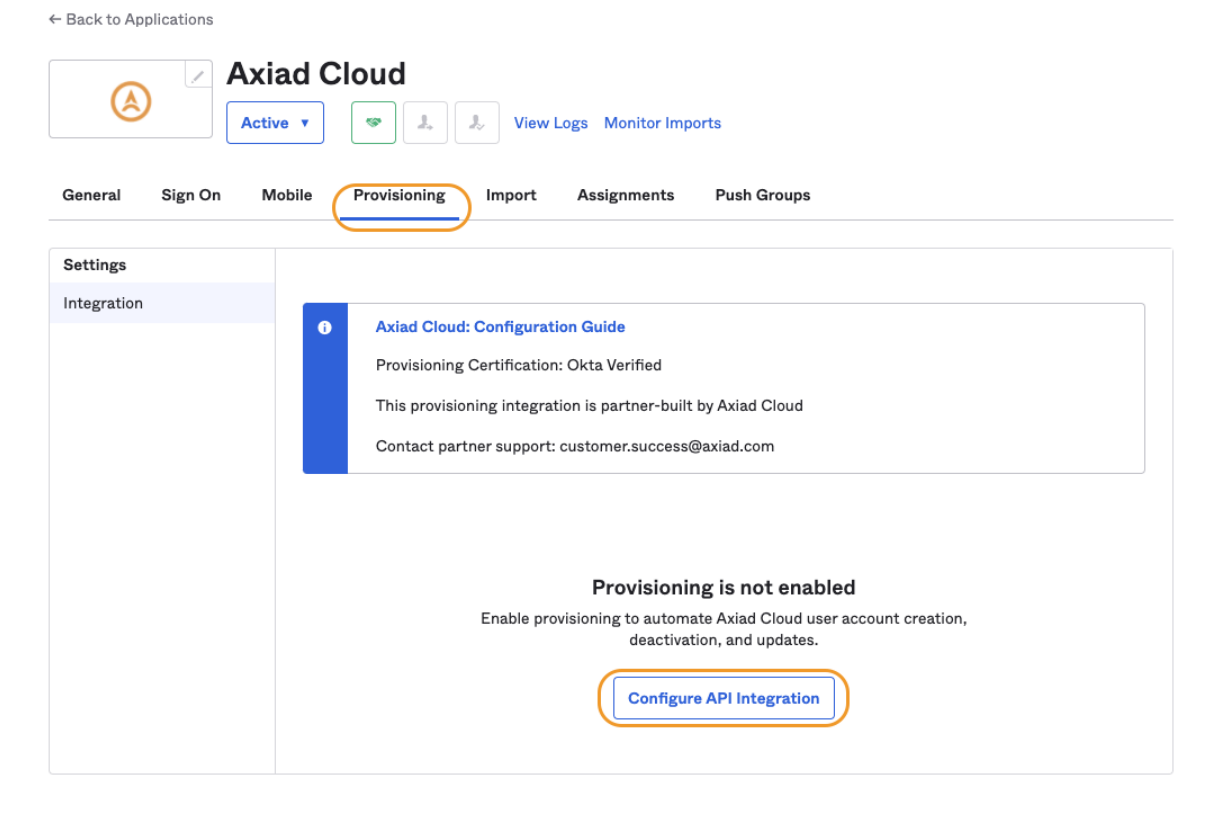

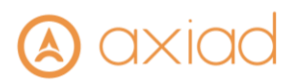

2.2. Click the 'Enable API integration' check box, then enter the SCIM API URL provided by Axiad Support in the 'Base URL' field and enter the API key provided by Axiad Support in the 'API Token' field

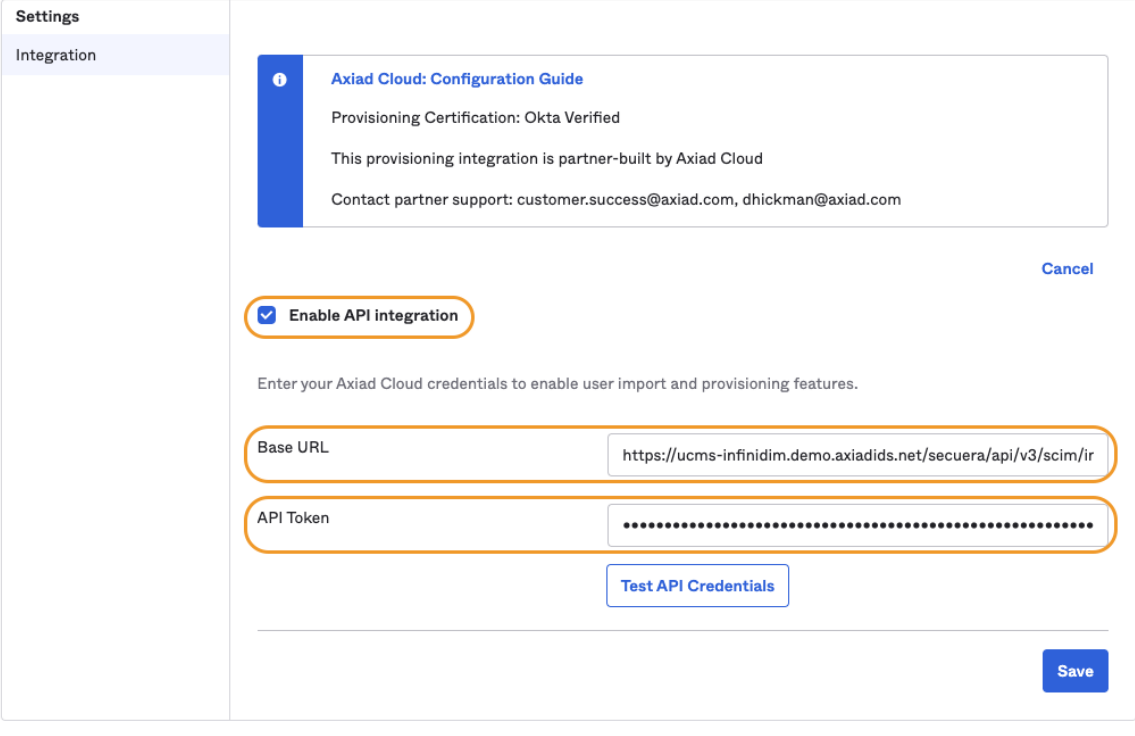

*NOTE: This URL will be provided by Axiad but below are two examples*

*Production Stack*

*https://ucms-infinidim.cloud.axiadids.net/secuera/api/v3/scim/infinidim*

*Demo/Test Stack*

*https://ucms-infinidim.demo.axiadids.net/secuera/api/v3/scim/infinidim*

*NOTE: This is a permanent OAuth Bearer Token API key generated by Axiad and provided via a secure file transfer method, this is not customer generated key*

#### 2.3. Click the 'Test API Credentials' button

Axiad Cloud was verified successfully!

2.4. Once you see the message that the OAuth Bearer Token was verified successfully you can click the 'Save' button at the bottom

 $\bullet$ 

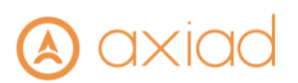

### 2.5. Under the 'Provisioning' tab click the 'Edit' link

 $\leftarrow$  Back to Applications

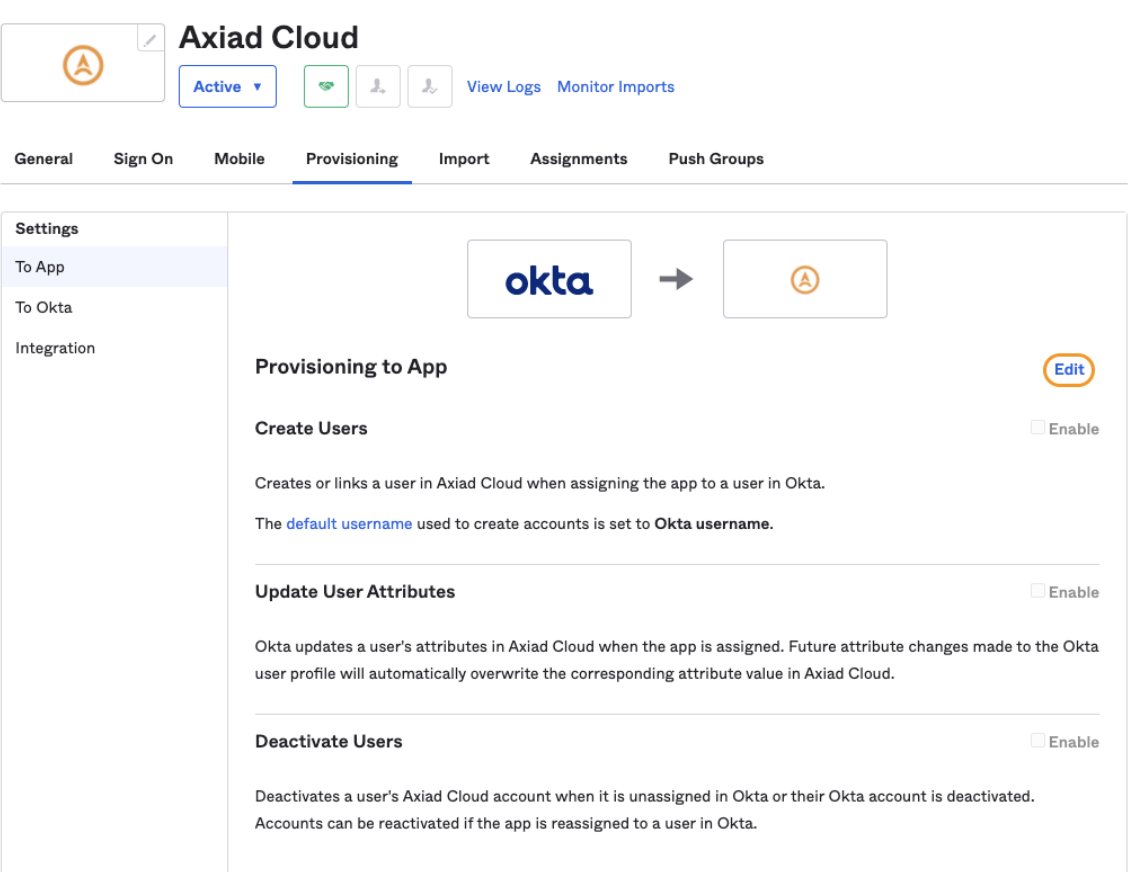

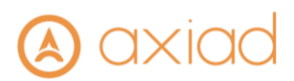

2.6. Check the boxes to Enable 'Create Users', 'Update User Attributes' and 'Deactivate Users' then click the 'Save' button at the bottom

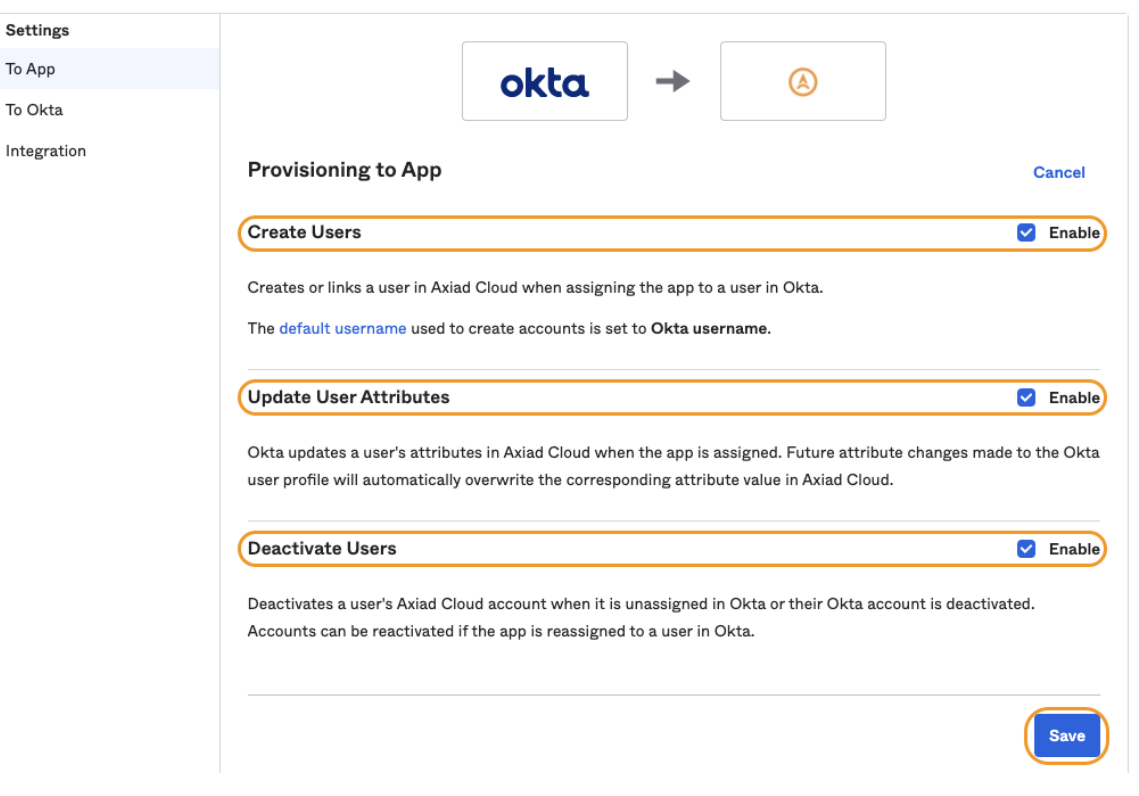

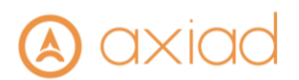

- 2.7. You should now see the 'Provisioning to App' page and it should be configured for the following options:
	- Create Users
	- Update Users
	- Deactivate Users

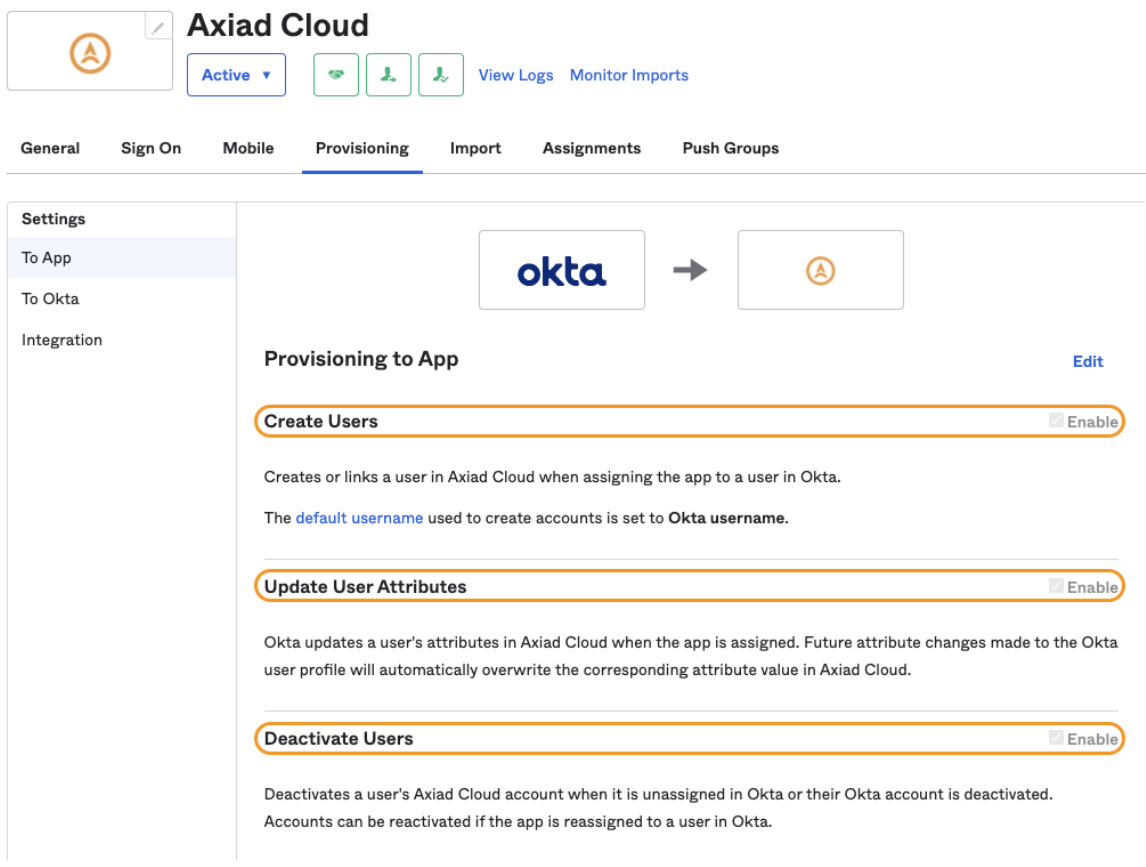

*NOTE: Sync Password is not supported by Axiad at this time and will not be shown as an available option.*

- 2.8. The Axiad Cloud app should be configured by default with the following Attribute Mappings:
	- userName (In OKTA this has to be an email address and is not configurable)
	- giveName user.lastName
	- familyName user.lastName
	- email user.email
	- emailType (user.email != null && user.email != '') ? 'work' : ''

# axiac

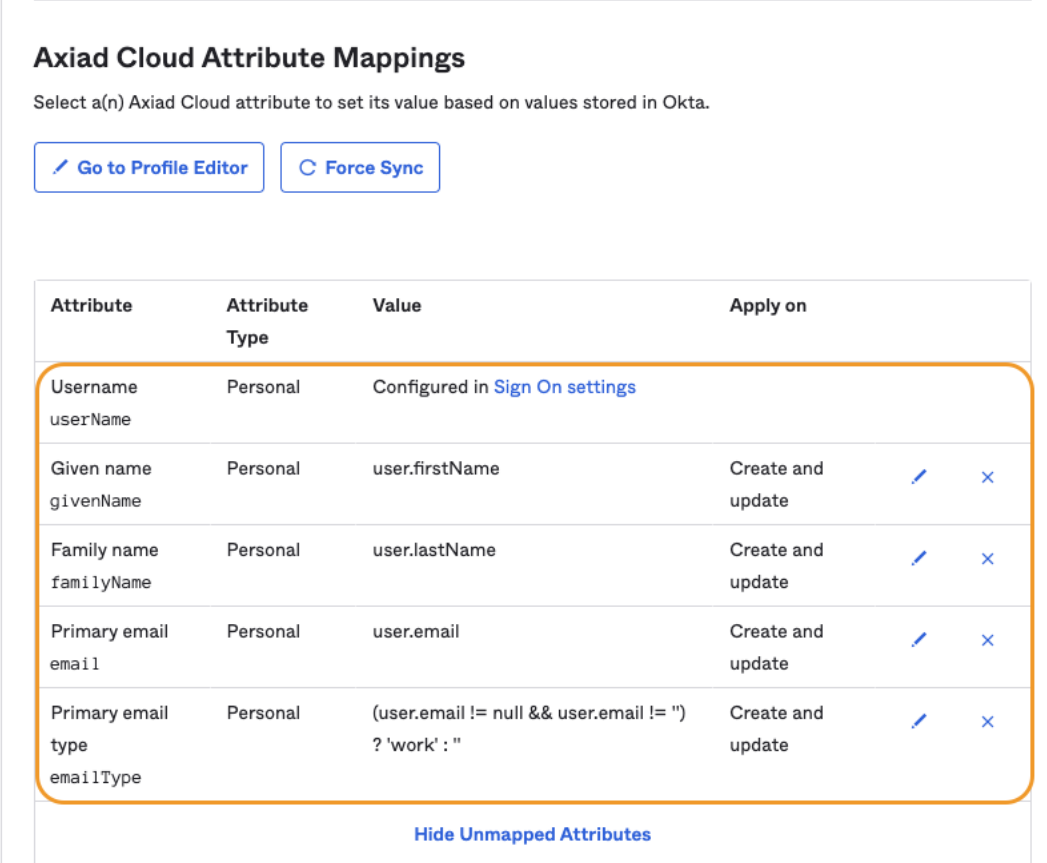

*NOTE: If you require additional attributes you can add by clicking 'Show Unmapped Attributes' but coordinate with Axiad Support to ensure they are mapped properly in Axiad Cloud.*

## <span id="page-13-0"></span>3. Configure Assignments for the Axiad Cloud App

- 3.1. Click on the 'Assignments' tab
- 3.2. Click on the 'Assign' button then select either 'Assign to People' or 'Assign to Groups'

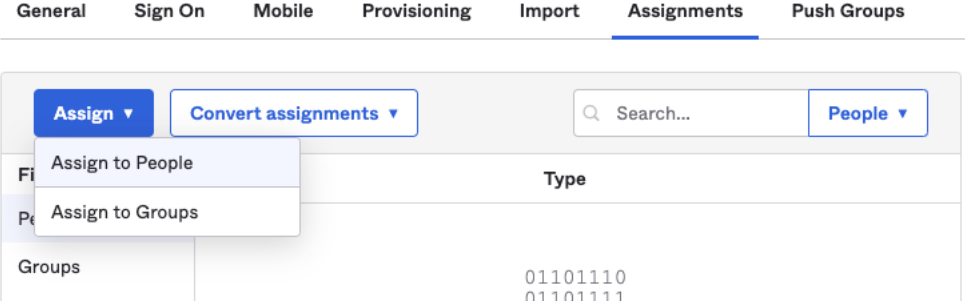

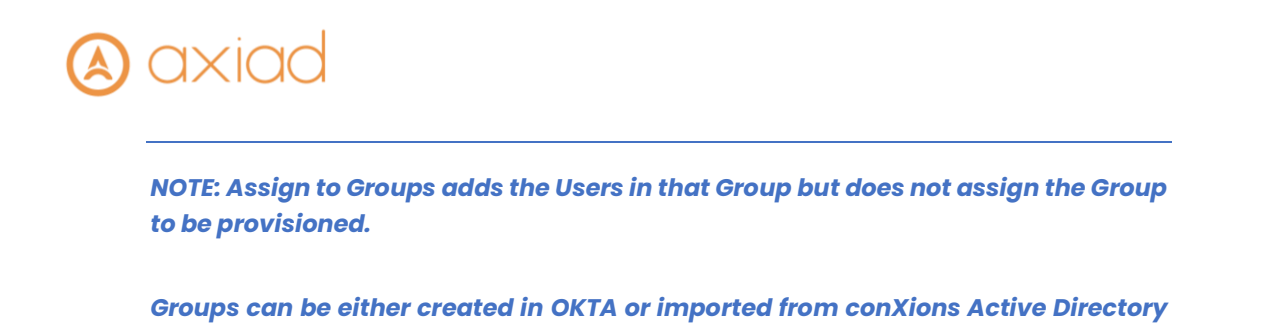

3.3. In the pop-up window search for the User or Group you wish to add to provisioning and click 'Assign' on the right side

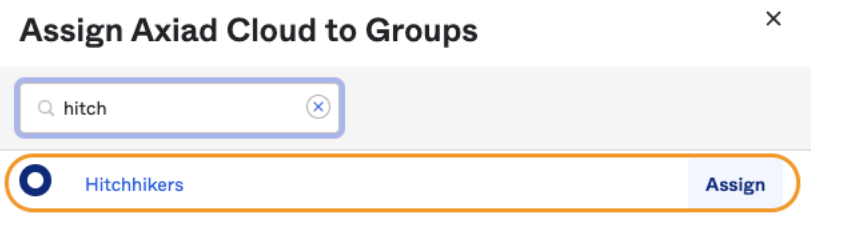

- 3.4. When you have selected all the Users or Groups you want to assign click the 'Done' button at the bottom.
- 3.5. Those Users will now be provisioned

*or other OKTA supported directory.* 

*NOTE: To configure a proper sync of users and groups, both the user and the group must be assigned the SCIM application within Okta. This will enable them both be provisioned on the Axiad side and maintain proper group membership.*

### <span id="page-14-0"></span>4. To Remove Users from SCIM Provisioning

- 4.1. Click on 'Assignments' tab
- 4.2. If you want to remove a User that was assigned, individually find the User and click on the 'X' to the right of their Name
- 4.3. If the 'X' next to the User is grayed out that means the User was assigned as part of a Group Assignment

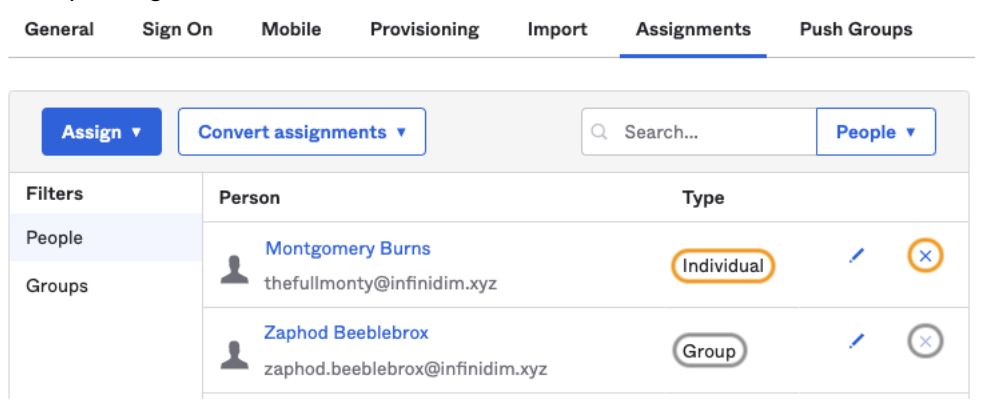

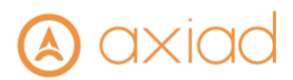

4.4. If you want to remove a Group click on 'Groups' on the left then find the Group and click on the 'X' on the right side

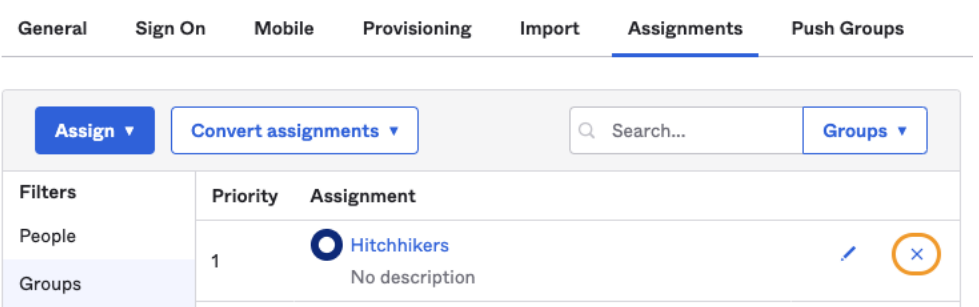

4.5. This will remove all users in that group from provisioning

#### <span id="page-15-0"></span>5. To Provision Groups to Axiad Cloud

- 5.1. Click on the 'Push Groups' tab
- 5.2. Click on the '+ Push Groups' button then select either '+ Find groups by name' or '+Find groups by rule'

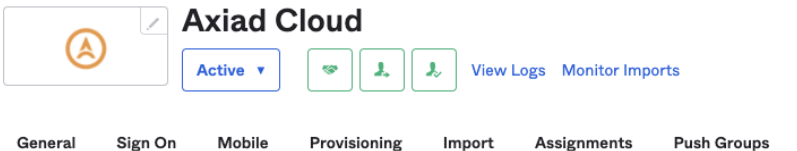

#### **Push Groups to Axiad Cloud**

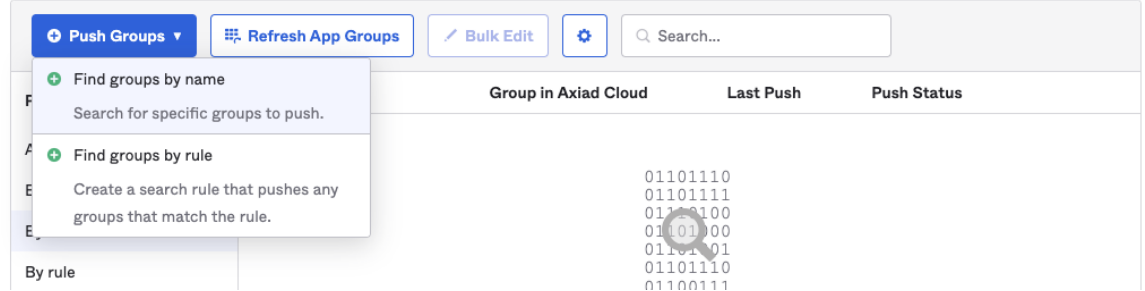

5.3. If you clicked 'Find groups by name' start entering the Group name and once the predictive search finds the correct Group, click on the Group.**Push Groups to Axiad Cloud** 

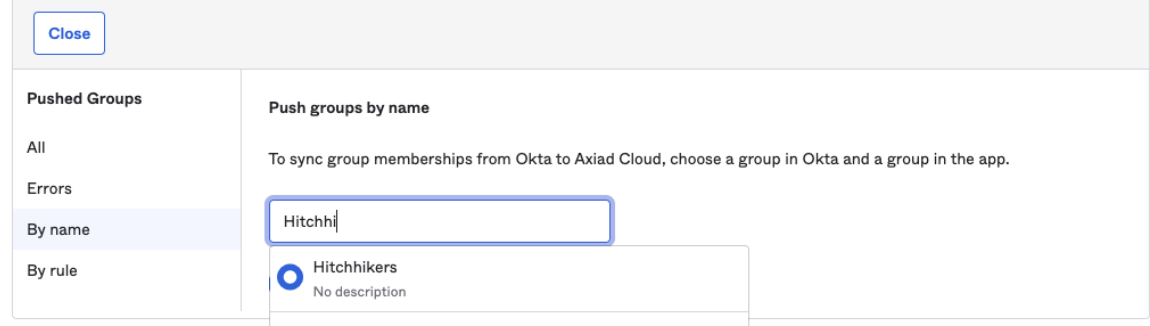

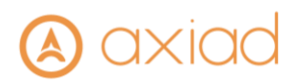

5.4. Once you have selected the Group you plan on adding, if you want to add an additional Group click on the 'Save & Add Another' button, when done click the 'Save' button

**Push Groups to Axiad Cloud** 

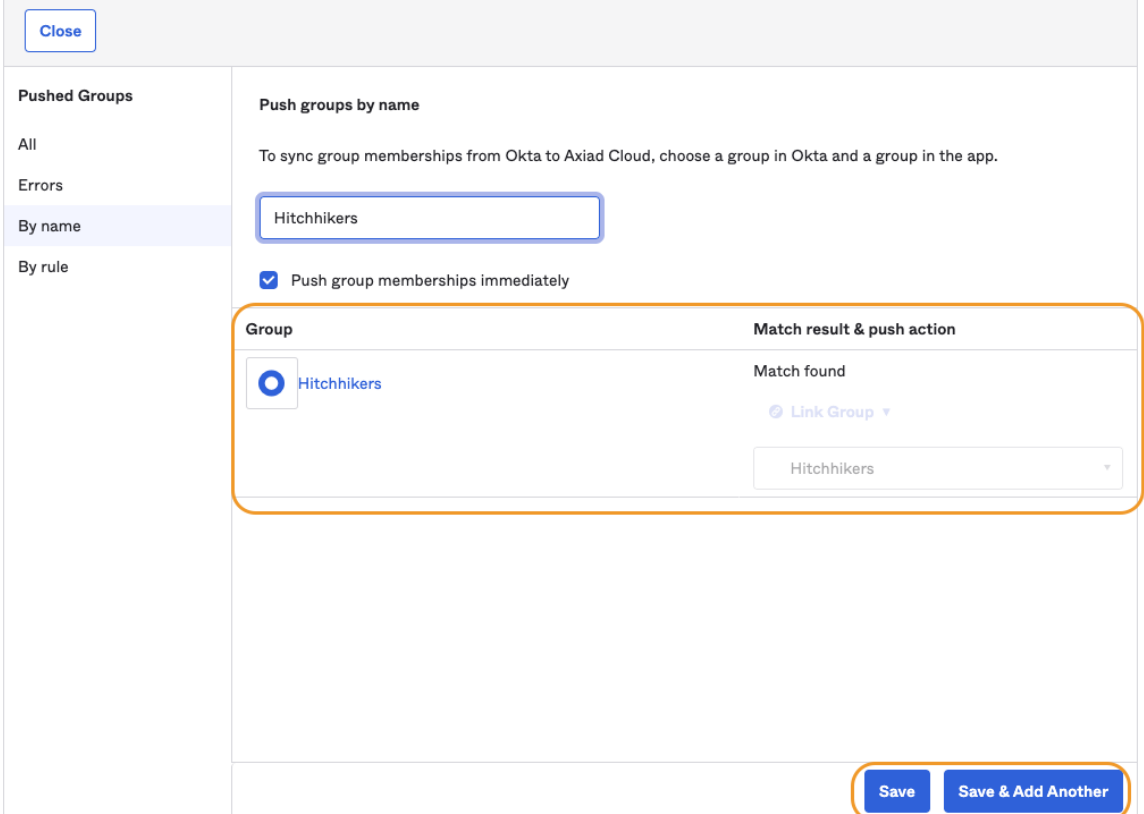

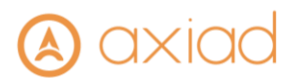

5.5. When you get back to the Push Groups tab it will attempt to push the Group and will transition from Pushing to Active

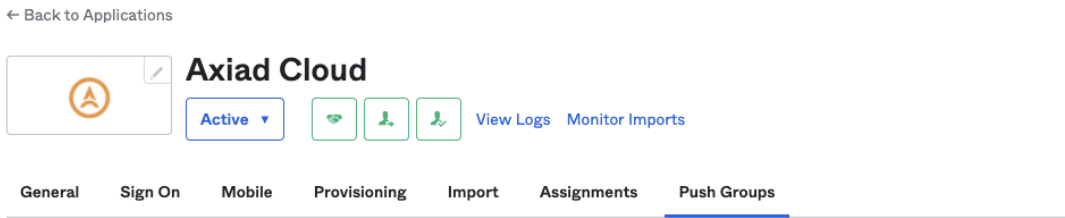

#### **Push Groups to Axiad Cloud**

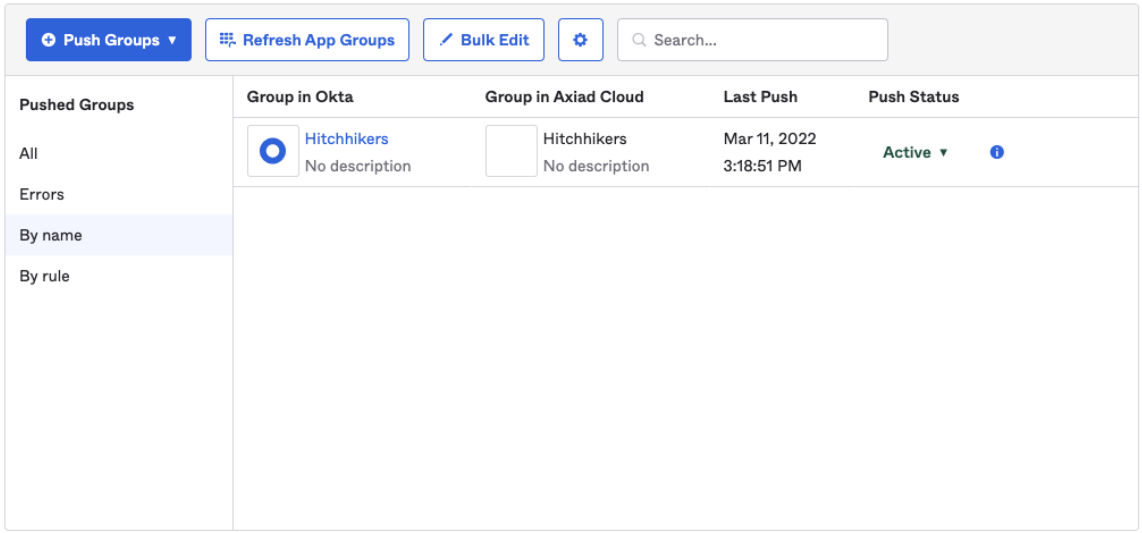

- 5.6. If you clicked 'Find groups by rule' enter a rule name to track how the rules are pushing groups.
- 5.7. The rules have two options to filter from, "Group name" and "Group description. Both can be filtered based on "starts with", "ends with", or "contains".
	- 5.7.1. **Note:** Okta requires that both of these filters be filled in to create a rule.
- 5.8. The example screen shot below is showing a rule that will push groups that have been synchronized to Okta from Active Directory and have added "Active Directory" in the description to denote this.

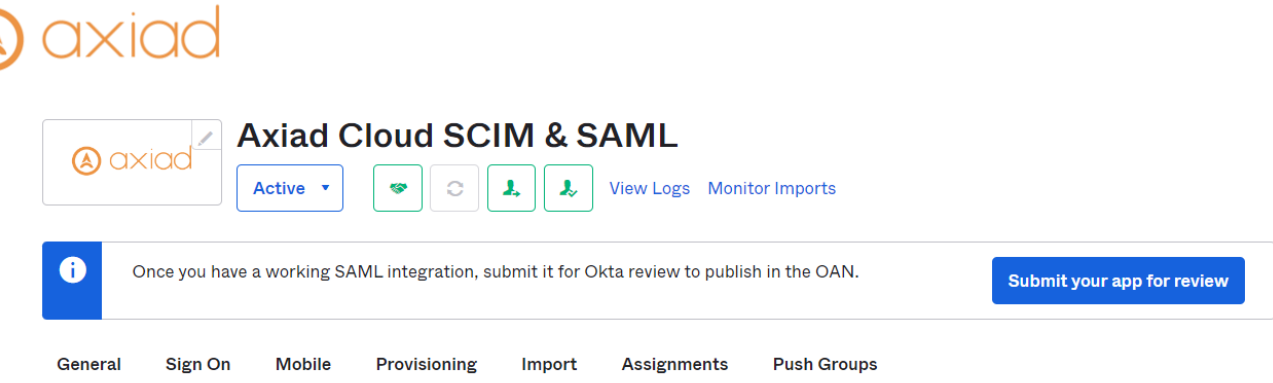

### Push Groups to Axiad Cloud SCIM & SAML

A

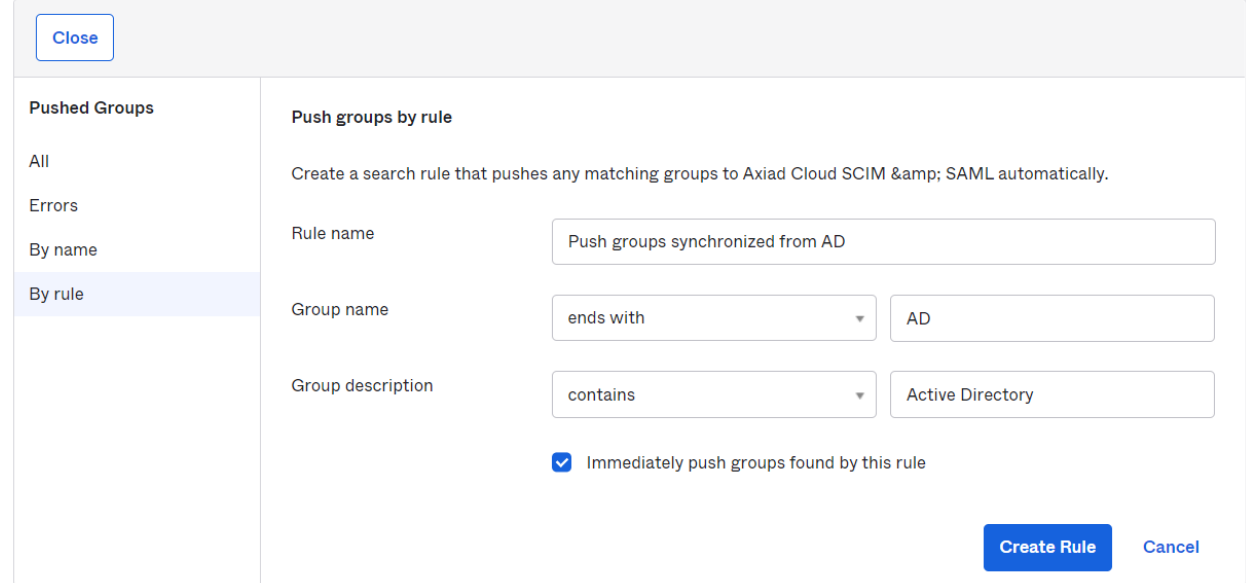

5.9. Once your rule has the filters set, select "Create Rule"

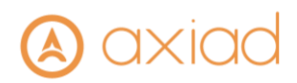

### <span id="page-19-0"></span>6. To Modify a Group being Provisioned – Push, Remove or Stop

- 6.1. Click on the 'Push Groups' tab
- 6.2. To push now click on the 'Active' link and from the drop down select 'Push Now' General Sign On Mobile Provisioning Import Assignments **Push Groups**

#### **Push Groups to Axiad Cloud**

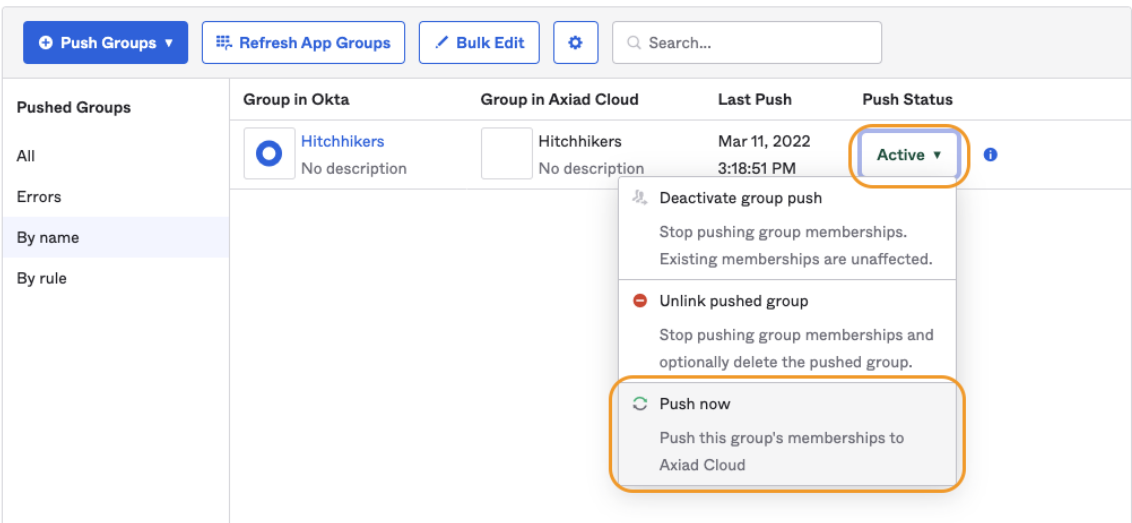

6.3. To remove the group from provisioning and delete the group from Axiad Cloud click on the 'Active' link then select 'Unlink pushed group'

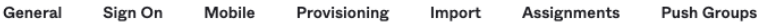

#### **Push Groups to Axiad Cloud**

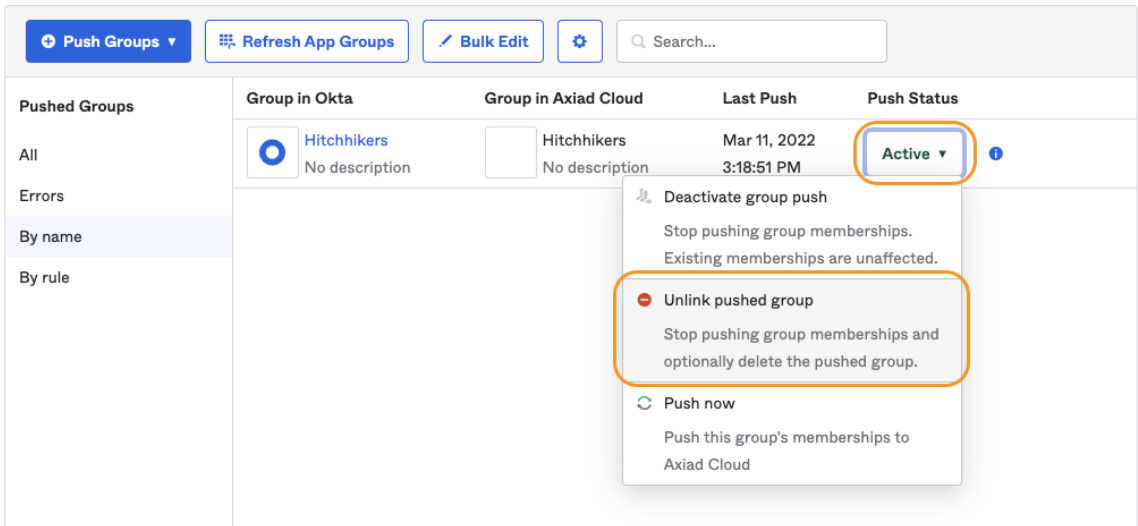

6.4. On the pop up window select 'Delete the group in the target app (recommended)' and click the 'Unlink' button

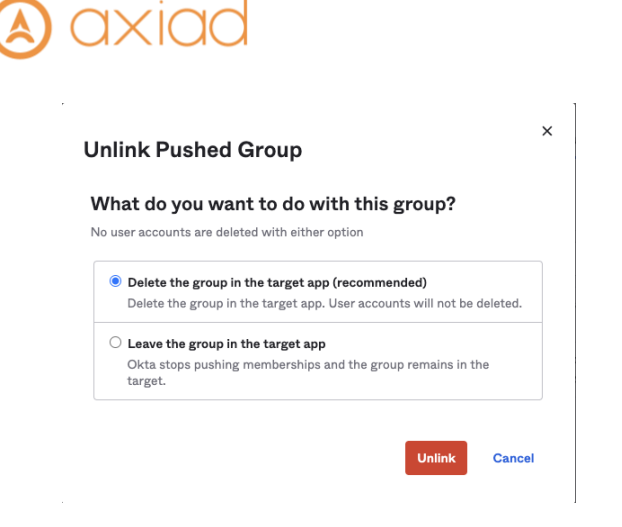

*Congratulations your OKTA Axiad Cloud integration is complete!*

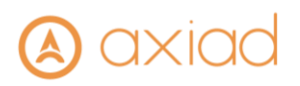

# <span id="page-21-0"></span>Troubleshooting

 $\overline{\phantom{a}}$ 

Please contact Axiad Support for assistance with troubleshooting <https://axiad.com/support> [support@axiad.com](mailto:support@axiad.com)